# 1. COMPARTIR Y MANTENER LIBROS 1

Muchas de las habilidades que se evalúan en este capítulo guardan relación con el uso compartido de un libro, aunque otras muchas que se aplican al trabajo que uno realiza de manera individual. De forma más concreta, estos son los objetivos:

- 1.1. Aplicar ajustes, propiedades y opciones de datos a libros.
- 1.2. Aplicar protección y propiedades de uso compartido a libros y hojas de cálculo.
- 1.3. Mantener libros de uso compartido.

Crear un libro para uso compartido entre varios usuarios requiere a menudo seguir una serie de pasos distintos dependiendo de si los usuarios van a trabajar en ese libro de forma separada, uno por uno o todos a la vez. Una opción sería empezar de cero con un libro nuevo y guardarlo como plantilla para otros libros. En todos los casos, lo normal es querer proteger la estructura para evitar que los usuarios añadan o eliminen hojas, o bien definir qué operaciones pueden hacer los usuarios cuando trabajen por separado.

En algunos libros es necesario especificar el acceso particular de cada miembro del grupo o adaptar el acceso de modo que unos puedan introducir modificaciones y los otros sólo leerlas.

## **1.1 Aplicar ajustes, propiedades y opciones de datos a libros.**

En los siguientes apartados le enseñaremos a guardar un libro como plantilla, a configurar propiedades avanzadas, incluidas las que tú mismo quieras definir, y a importar y exportar datos utilizando documentos XML y asignaciones XML:

### **Guardar un libro como plantilla**

Las plantillas son archivos con un diseño concreto de columnas y filas, encabezados, fórmulas, formato y otros elementos ya definidos, que sirven de base para crear libros. Un ejemplo claro es el de la empresa que quiere elaborar un presupuesto de abajo arriba; para empezar, distribuye libros a los jefes de producción para que trabajen mano a mano con sus equipos, realicen un pronóstico financiero de cada sección y remitan los libros a sus jefes de área. Al final, los jefes de área analizan todos los datos recopilados, los resumen y pasan los libros a los jefes de departamento o división. En un proceso como este, usar un libro con una estructura común basada en una plantilla facilita de forma muy notable la consolidación, síntesis y análisis de datos.

El primer paso a la hora de diseñar una plantilla es crear un libro con las fórmulas, formato y demás elementos que se van a necesitar. En la plantilla de un presupuesto, por ejemplo, podríamos incluir una hoja para cada mes o trimestre del año, y filas y columnas para separar las distintas categorías o partidas del producto. Luego, podríamos aplicar propiedades de formato para resaltar subtotales y totales cambiando la fuente y otros atributos.

Para evitar que nadie introduzca cambios no deseados en la plantilla, existe la posibilidad de configurar una contraseña de protección o dos, una para acceder sólo a la lectura del archivo y otra para poder realizar modificaciones en ella (véase la figura 1.1).

De forma predominada, Excel guarda las plantillas en una carpeta del perfil del usuario que se encuentra en el directorio

Usuarios\Nombre de usuario\AppData\Roaming\Microsoft\Plantillas. Una vez guardadas, aparecen en el cuadro de diálogo Plantillas cada vez que el usuario hace clic en la opción Mis plantillas de la ficha nuevo, en la vista Backstage (véase la figura 1.2).

Las plantillas también se pueden guardar en una red compartida para que un grupo de usuarios pueda tener acceso a ellas.

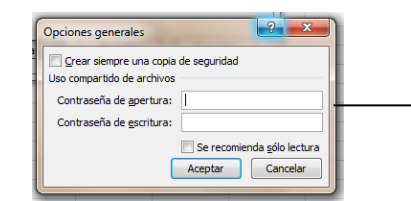

Utilice las opciones de contraseña para proteger las plantillas

2

**Figura 1.1.** El cuadro de diálogo Opciones generales.

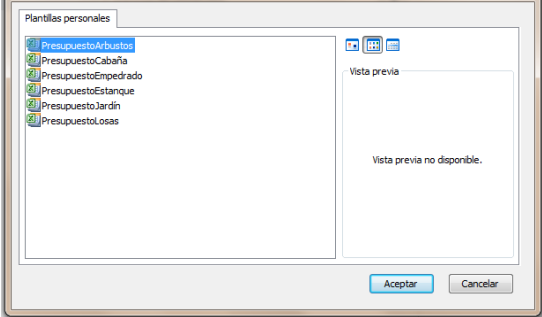

**Figura 1.2.** El cuadro de diálogo Nueva.

Para guardar un libro como plantilla:

- 1. Haga Clic en Archivo y pulse Guardar Como.
- 2. En el cuadro de diálogo Guardar Como, despliegue la lista Tipo y elija Plantilla de Excel (\*.xltl).

Si el archivo que quiere guardar como plantilla incluye macros, deberá seleccionar la opción Plantilla de Excel habilitada para macros  $(*.x1tm)$ . Y si desea guardarlo para que la plantilla sea compatible con versiones anteriores, elija Plantilla Excel 97-2003 (\*.xlt)

- 3. Pulse ahora el Botón **Herramientas** y, a continuación, haga clic en Opciones generales. (Figura 1.1.1)
- 4. En el cuadro de diálogo Opciones Generales, escriba una Contraseña de apertura para poder abrir el archivo y una Contraseña de escritura para poder modificarlo.
- 5. Haga clic en **Aceptar** y luego clic en **Guardar**.

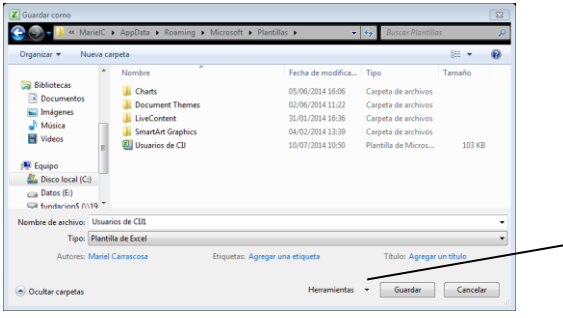

**Figura 1.1.1**. En el cuadro de diálogo *Guardar Como*.; en *Herramientas*, despliegue y haga clic en *Opciones generales*.

## **Configurar propiedades de libros**

Cada vez que se crea, se rellena y luego se modifica un libro, Excel realiza un seguimiento de sus propiedades, como el tamaño del archivo, las fechas de creación y última modificación, o el nombre del autor. Este tipo de propiedades son de sólo lectura. Pero hay otras propiedades avanzadas y personalizadas que se pueden definir y actualizar para ayudar a los usuarios a identificar y organizar sus libros.

Seguramente le suenen algunas de las propiedades básicas de Excel que aparecen enumeradas en la parte derecha de la ficha Información, en la vista Backstage, debajo de la miniatura del libro activo (véase la figura 1.3). Hay propiedades, como la fecha de Última modificación, que son fijas y no se pueden modificar. Las modificables vienen indicadas por las palabras Agregar etiqueta, a la derecha. Para ver la lista completa de propiedades disponibles en la ficha Información, haga clic en Mostrar todas las propiedades debajo de todo.

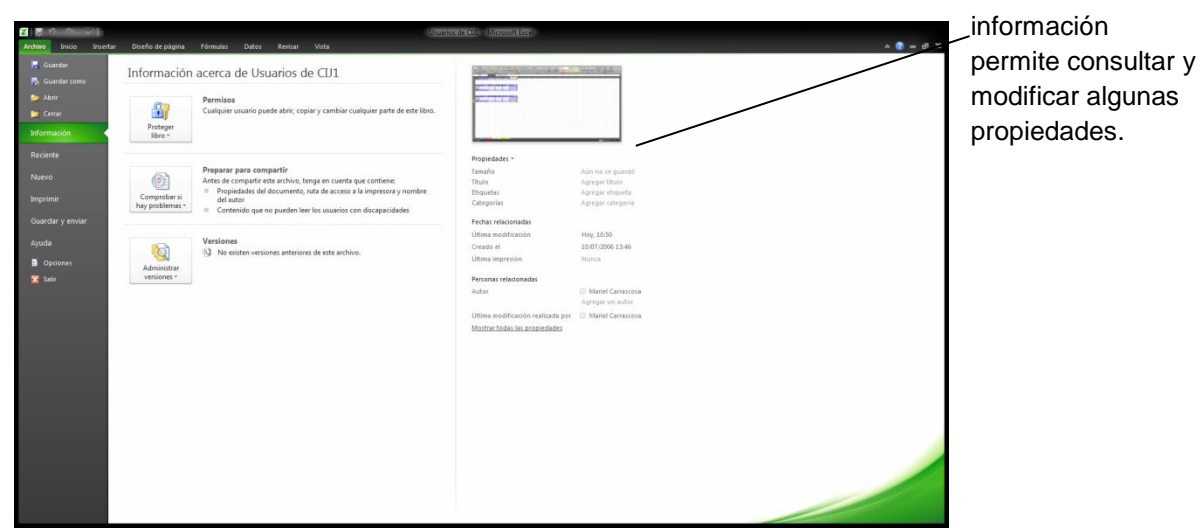

**Figura 1.3.** La ficha Información de la vista Backstage.

Para trabajar con propiedades avanzadas, haga clic en Propiedades arriba del texto a la derecha, debajo de la miniatura del documento, y pulse Propiedades avanzadas. Se abre el cuadro de diálogo de propiedades del archivo (véase la figura 1.4.)

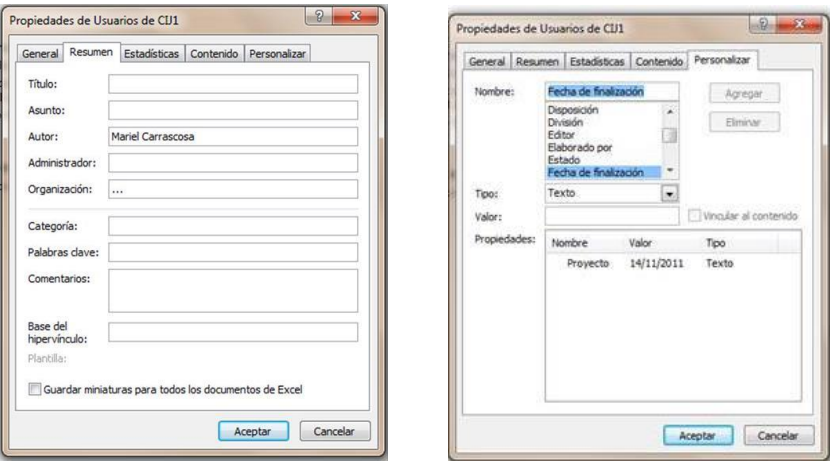

Este cuadro de diálogo tiene cinco fichas, General, Resumen, Estadísticas, Contenido y Personalizar, que contienen en distintas propiedades del documento. Muchas de ellas 3

La ficha

# UNIDAD 1. COMPARTIR Y MANTENER LIBROS

4 aparecen directamente en la lista de la ficha Información. En la ficha Resumen puede configurar propiedades como Título y Asunto, mientras que en la ficha Personalizar encontrará un número de propiedades avanzadas (Comprobado por, Cliente, Proyecto, Registrado por, etc.) que le ayudarán a identificar atributos adicionales sobre el libro.

Puede realizar cualquiera de las propiedades enumeradas como punto de partida para crear una propiedad personalizada, o bien definir su propia propiedad personalizada para un dato específico que su empresa desee recopilar y darle un nombre, o bien una propiedad, que identifique a la persona que ha aprobado el balance presupuestario de un proyecto, por ejemplo.

Para configurar una propiedad avanzada:

- 1. Haga clic en Archivo y pulse Información.
- 2. Haga clic en Propiedades y pulse Propiedades avanzadas.
- 3. En la ficha Personalizar, elija una propiedad de la lista.
- 4. En el campo Valor, escriba un valor para la propiedad.
- 5. Al final, pulse el botón **Agregar**.

Para definir una propiedad personalizada:

- 1. Haga clic en Archivo y pulse Información.
- 2. Haga clic en Propiedades y pulse Propiedades avanzadas.
- 3. En la ficha Personalizar, escriba ahora el nombre de la propiedad en el campo Nombre.
- 4. En la lista Tipo, elija el tipo de datos que desea configurar para la propiedad. Las opciones son Texto, Fecha, Número, y Sí o no.
- 5. En el campo Valor, escriba un valor para la propiedad.
- 6. Al final, pulse el botón **Agregar**.

Para modificar una propiedad avanzada o personalizada asignada a un libro:

- 1. Haga clic en Archivo y pulse Información
- 2. Haga clic en Propiedades y pulse Propiedades avanzadas.
- 3. En la ficha Personalizar, selecciona la propiedad en la lista Propiedades, abajo del todo.
- 4. Cambie el Nombre, el Valor, o el Tipo de la propiedad.
- 5. Pulse **Modificar**.
- 6. Pulse **Aceptar**.

**Truco**: Algunas propiedades de los libros se pueden ver y modificar mientras hay una hoja abierta. Para ello, haga clic en la ficha Información, pulse Propiedades y seleccione Mostrar el panel de documentos.

#### **Intercambiar datos con XML**

El tipo de información con el que se trabaja en Excel y que se suele compartir con otros usuarios cabe almacenarse en base de datos, archivos de texto y otras aplicaciones. Son la clase de datos externos que suele estar, o se puede fácilmente convertir, en un archivo de datos XML. La asignación de los elementos XML definidos en un esquema XML a las celdas de una hoja permite importar el archivo de datos a Excel, revisarlo y, más tarde, exportar los

datos actualizados de regreso a la aplicación original o a otros programas capaces de leer y reconocer el esquema.

Trabajar con XML en Excel tiene ventajas como las siguientes:

- Permite importar datos a un libro basado en una plantilla diseñada para el tipo de análisis o comunicación final, lo cual reduce el número de libros que hay que crear y manejar.
- Permite aplicar las funciones de cálculo, análisis de datos y formato que nos son familiares en Excel para actualizar y distribuir Datos almacenados en una ubicación externa.
- Permite exportar datos concretos para utilizarlos de forma independiente a los demás datos del mismo libro.

El proceso de importar y exportar XML se compone de varios pasos:

- **Agregar un archivo de esquema XML al libro.**
- Asignar los elementos del esquema XML a las celdas de una hoja.
- **Importar un archivo de datos XML**
- **Actualizar los datos en Excel.**
- Exportar datos de la hoja a un archivo de datos XML.

El archivo de esquema XML podemos crearlo nosotros mismos o importarlo de otra fuente, como por ejemplo un desarrollador de aplicaciones o un administrador de bases de datos familiarizado con la estructura de la base de datos que contiene los datos de origen.

**Truco**: Los archivos de ejemplo que acompañan a este capítulo incluyen un esquema XML simple que define una colección de libros. Si lo desea, pude obtener más información acerca de XML, entre otras cosas de qué manera definir elementos y sus atributos en un archivo de esquema XML, en el sitio [http://www.w3schools.com](http://www.w3schools.com/)

La interfaz de usuario de Excel llama a estos esquemas "asignaciones XML". Después de asociar una asignación XML a un libro, los elementos de ese mapa aparecen en un panel llamado Origen XML (véase la figura 1.5). Desde ahí los puede arrastrar a las celdas de la hoja en las que desee que aparezcan los datos XML.

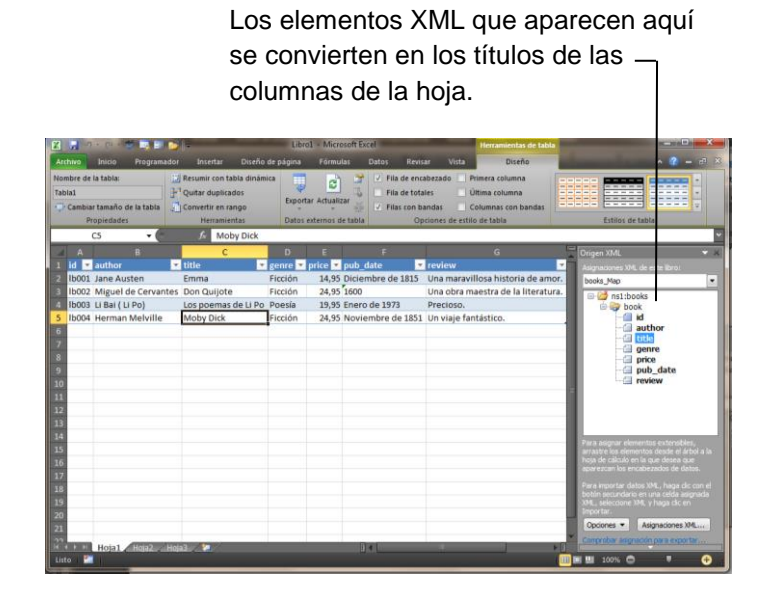

**Figura 1.5.** El panel Origen XML.

5

6 **Truco**: Los comandos del grupo XML de la ficha Programador sirven para importar y exportar datos y para manipular las propiedades de la asignación XML en uso. La ficha Programador no está visible por defecto en la Cinta de Opciones. Para mostrarla, haga clic en Archivo, pulse Opciones y luego elija Personalizar cinta de Opciones en el panel de la izquierda. Después, en la opción Fichas principales del campo Comandos disponibles en el cuadro de diálogo Opciones de Excel, seleccione Programador y pulse **Agregar** y luego **Aceptar**.

También se puede importar un archivo XML sin especificar un esquema o asignación. En este caso, Excel analiza la estructura del archivo de datos XML y crea el esquema para nosotros (véase la figura 1.6).

| Đ<br>Microsoft Excel |                                                                                                    |
|----------------------|----------------------------------------------------------------------------------------------------|
|                      | El origen XML especificado no se refiere a un esquema. Excel creará un<br>esquema en función de los datos del origen XML.<br>No volver a mostrar este mensaje. |
|                      | Avuda<br>Acentar                                                                                                    |

**Figura 1.6.** Excel crea esquemas XML.

Para configurar y modificar las opciones de una asignación XML, haga clic en el botón Propiedades de la ficha Programador. El cuadro de diálogo que se abre ofrece varias opciones, entre otras las siguientes (véase la figura 1.7):

- **Validar datos con el esquema para importar y exportar**: seleccione esta opción si desea que Excel compruebe si la estructura de los datos XML importados y exportados es la misma especificada en el archivo del esquema XML que ha utilizado.
- **Sobrescribir los datos existentes con los nuevos**: elija esta opción si desea que Excel sobrescriba los datos incluidos en el libro con datos actuales del archivo XML.
- **Anexar los nuevos datos a las tablas XML existentes**: elija esta opción para anexar datos nuevos a los ya existentes en el libro. Por ejemplo, puede marcar esta opción para libros en los que tenga previsto importar datos de más de un archivo XML compatibles con la asignación asociada.

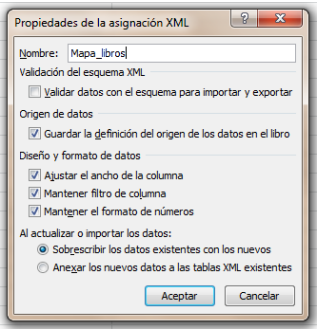

**Figura 1.7.** El cuadro de diálogo Propiedades de la asignación XML.

Las otras opciones del cuadro del diálogo Propiedades de la asignación XML sirven para guardar un esquema con el libro y ajustar el formato y la medida de los anchos de columna y otras características a la hora de importar datos.

Para agregar una asignación XML a un libro:

- 1. En el grupo XML de la ficha Programador haga clic en **Origen**.
- 2. En el panel origen XML, haga clic en asignaciones XML.
- 3. En el cuadro de diálogo Asignaciones XML, pulse **Agregar**.
- 7 4. En el cuadro de diálogo Seleccionar Origen XML, busque el archivo que contiene los datos XML (.xsd o .xml) y pulse **Abrir**.
- 5. En el cuadro de diálogo Asignaciones XML, pulse **Aceptar**.

Para configurar las propiedades de una asignación XML:

- 1. En el panel Origen XML, seleccione el primer elemento de la asignación XML.
- 2. En el grupo XML de la ficha Programador, haga clic sobre **Propiedades De La Asignación.**
- 3. En el cuadro de diálogo Propiedades De La Asignación XML, marque las opciones que le interesa y al final pulse **Aceptar**.

Para importar datos XML:

- 1. En el panel Origen XML, arrastre los elementos XML al área de la hoja que desea que aparezcan en los datos.
- 2. En el grupo XML de la ficha Programador haga clic en **Importar**.
- 3. En el cuadro de diálogo importar XML, busque el archivo de datos XML y pulse **Abrir**.

Para exportar datos XML:

- 1. Realice los cambios que necesite en los datos XML de la hoja de Excel y, cuando termine, haga clic en **Guardar**.
- 2. En el grupo XML de la ficha Programador, haga clic en **Exportar**.
- 3. En el cuadro de diálogo Exportar XML, busque el archivo de datos XML y pulse **Exportar**.

#### **Ejercicios**

Los archivos de ejemplo de estos ejercicios se encuentran en la carpeta Excel\capítulo01 que descargó según la introducción de este libro. Puede guardar los resultados de estas prácticas en la misma carpeta. Cambie el nombre del documento para no sobrescribir los archivos de ejemplo. Cuando lo haya hecho, intente llevar a cabo a car no las siguientes tareas:

- Abrir el archivo PresupuestoEmpedrado.xlsx y guarde el archivo como plantilla de Excel.
- Cree un libro basado en la plantilla PresupuestoEmpedrado.
- En el libro nuevo, introduzca valores para las propiedades Departamento, Proyecto y Fecha De Finalización de la ficha Personalizar del cuadro de diálogo Propiedades del documento.
- Defina una propiedad personalizada que se llame Estimador
- Cree ahora un libro blanco. Agréguele el archivo de esquema XML Libros.xsd. Importe el archivo Libros.xml. Agregue datos nuevos a la hoja o revise los datos que aparecen y expórtelos a un archivo XML nuevo. Por último, abra el archivo XML para ver los cambios.